# おすすめ設定 **CALL ASS SUBARE**<br>
BRAVIA Meeting Free

[ページ更新日]

2024年3月19日 更新 ソフトウェアバージョン Ver.1.6.1

# このページで案内するモデル/対応の 本体ファームウェアバージョン

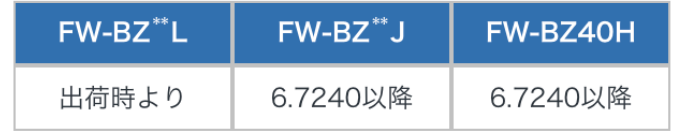

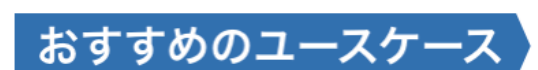

HDMI自動連動だけでなく、

会議室利用に便利な機能を搭載

1. 会議を始めるまでの進行をスムーズにしたい 2. リモコン不要の運用で、管理工数を削減したい 3. オフィスサイネージと併用したい

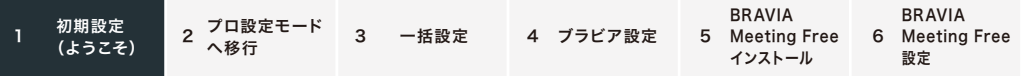

# 1.初期設定 (ようこそ)

ブラビアを最初に立ち上げると初期設定画面が出てきます

### 初期設定画面項目

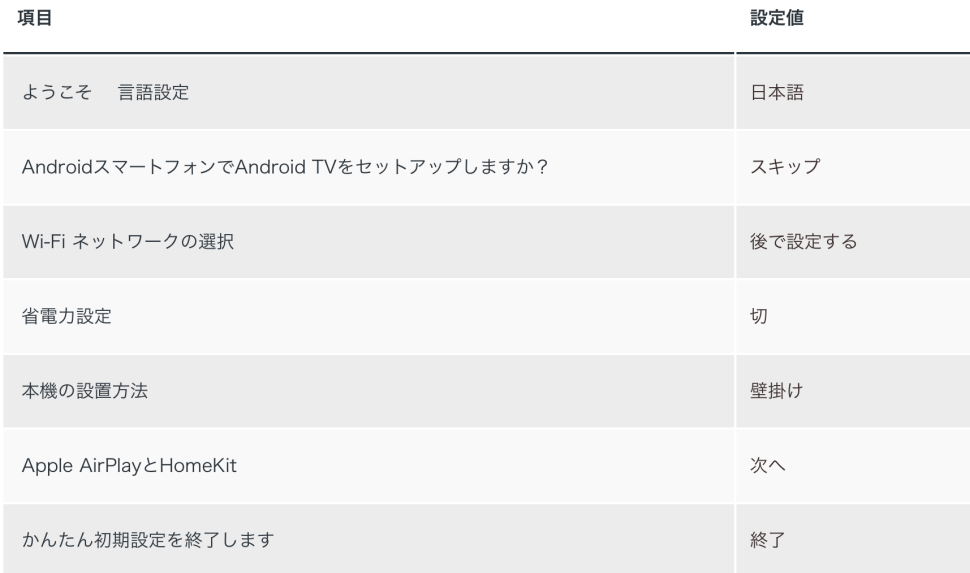

#### **BRAVIA BRAVIA** 2 プロ設定モード 初期設定 3 一括設定 4 ブラビア設定  $\overline{1}$ 5 Meeting Free 6 Meeting Free へ移行 (ようこそ) インストール 設定

### 2.プロ設定モードへ移行

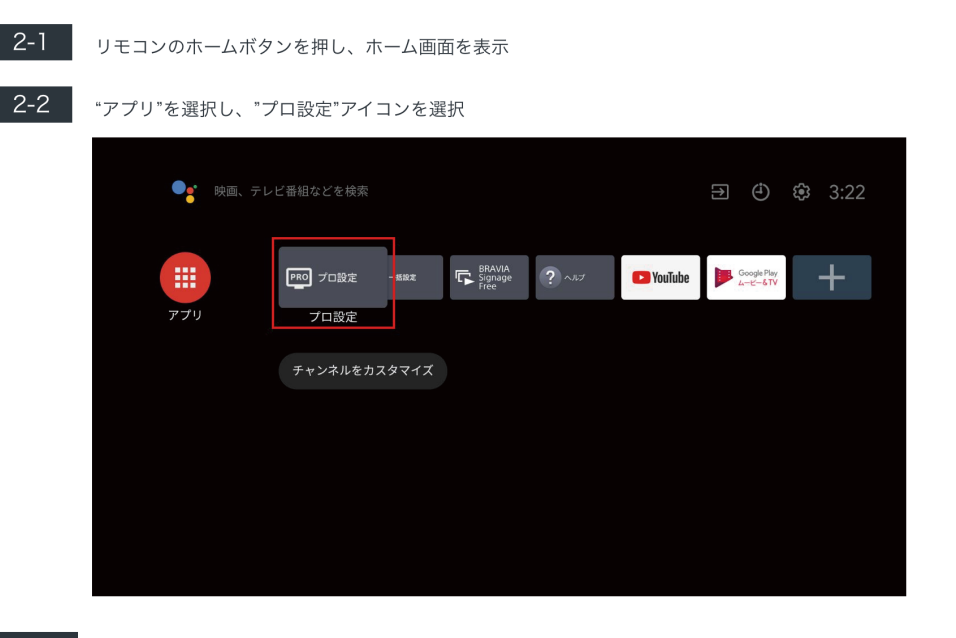

#### "プロ設定モード"を選択

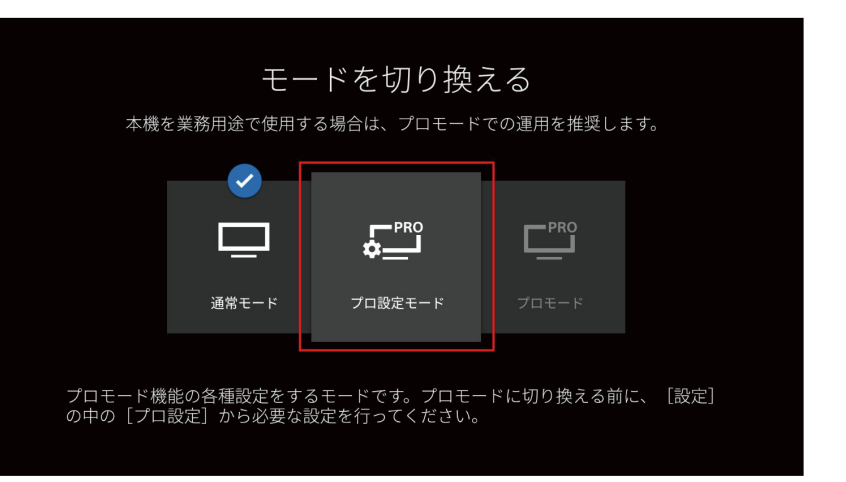

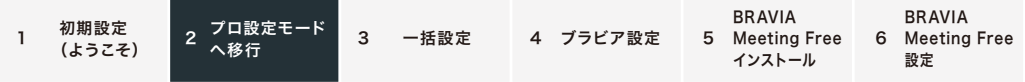

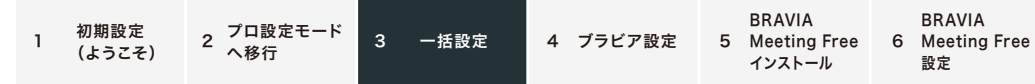

### 3. 一括設定

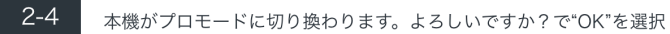

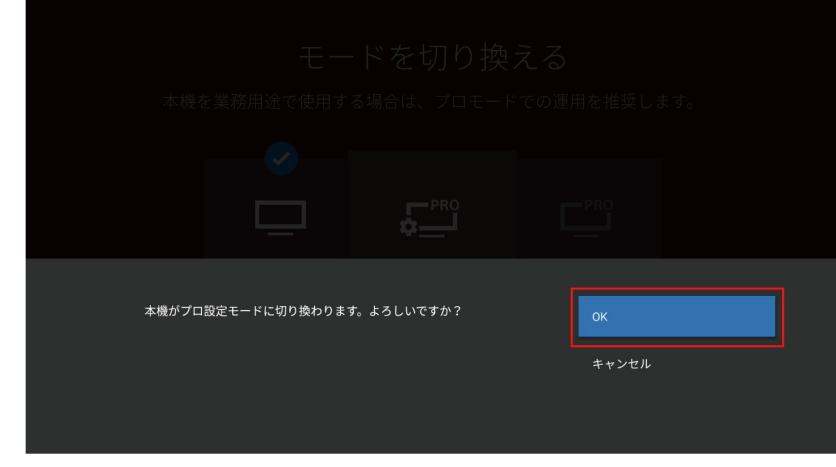

### $\overline{2-5}$

### 画面上部に"プロ設定中"と表示されることを確認する

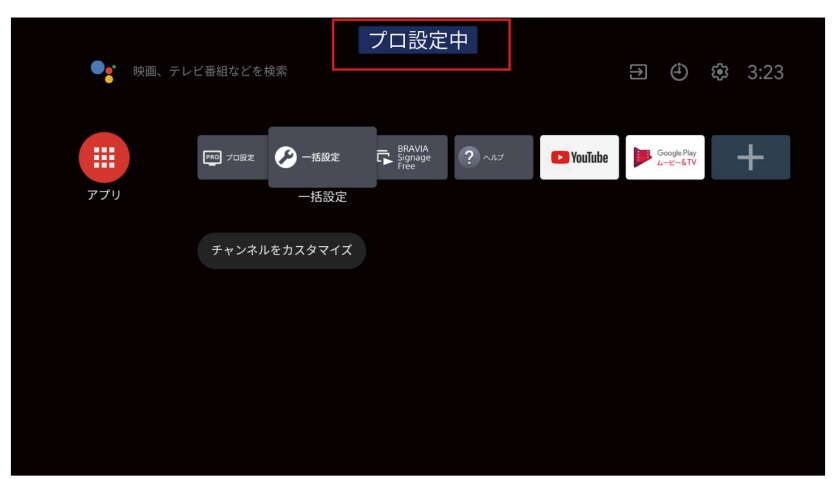

#### $3-1$ "一括設定"のアイコンを起動

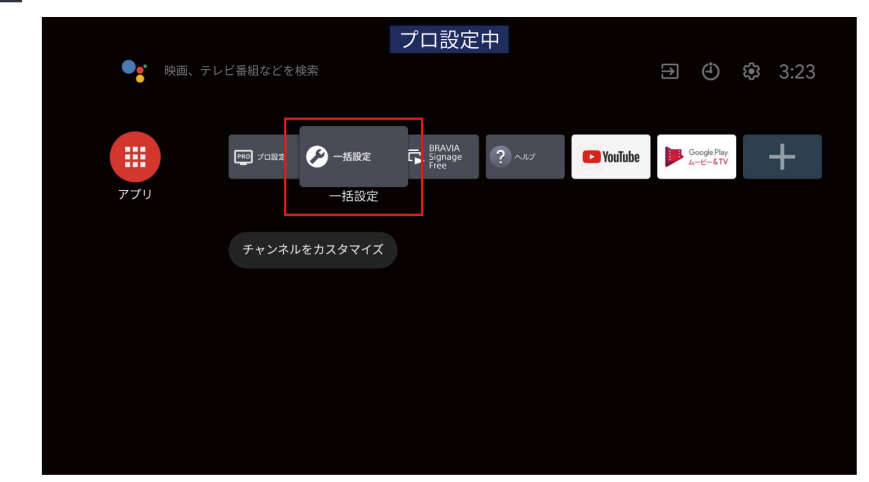

### 3-2 会議室を選択

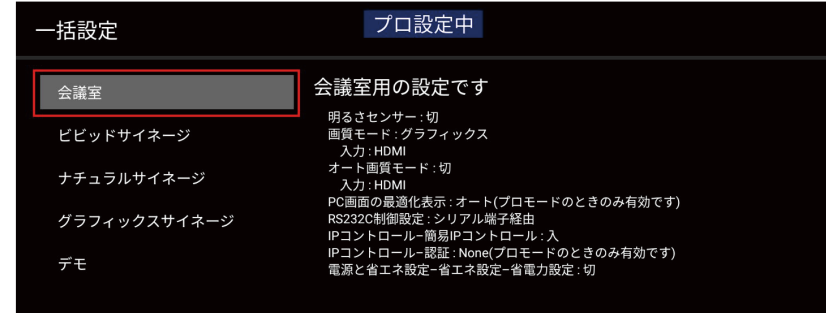

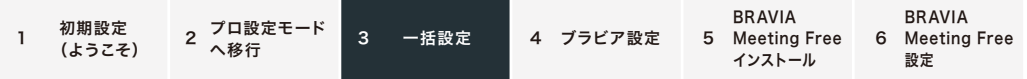

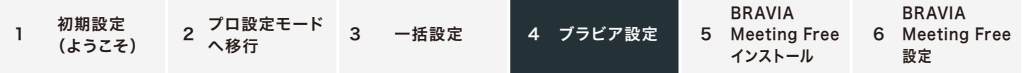

### 4.ブラビア設定

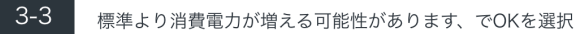

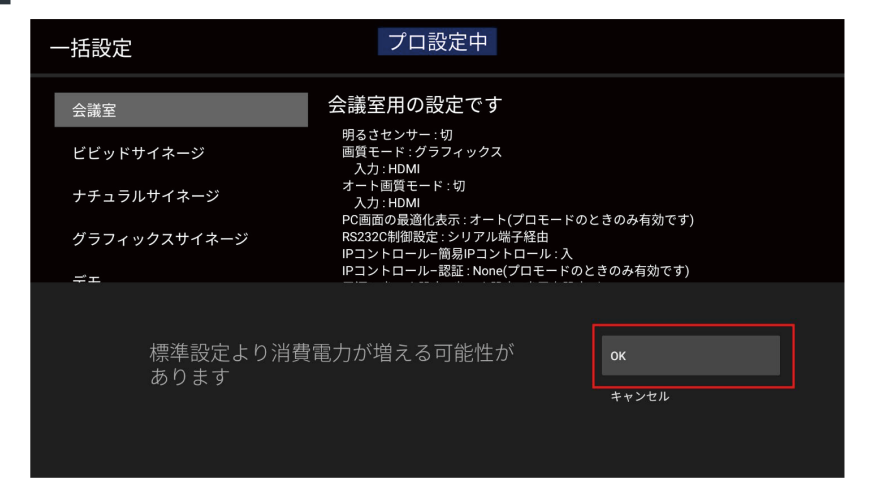

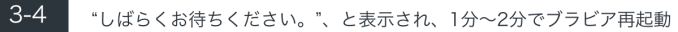

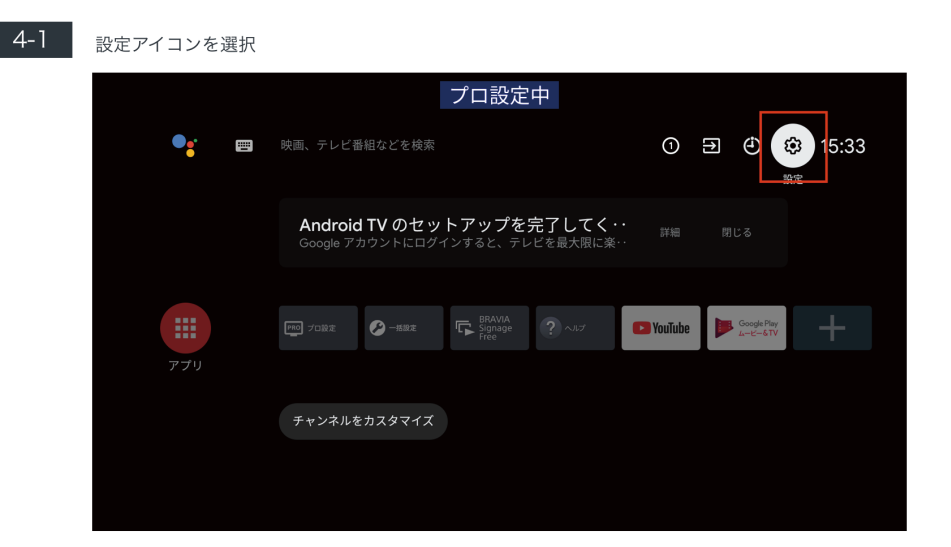

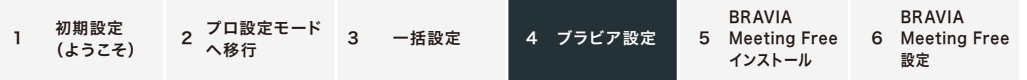

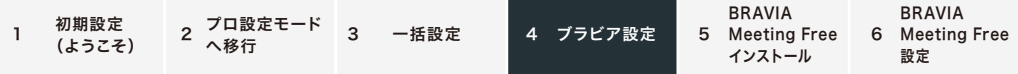

### ■ 4-2 ■ 次の項目の設定

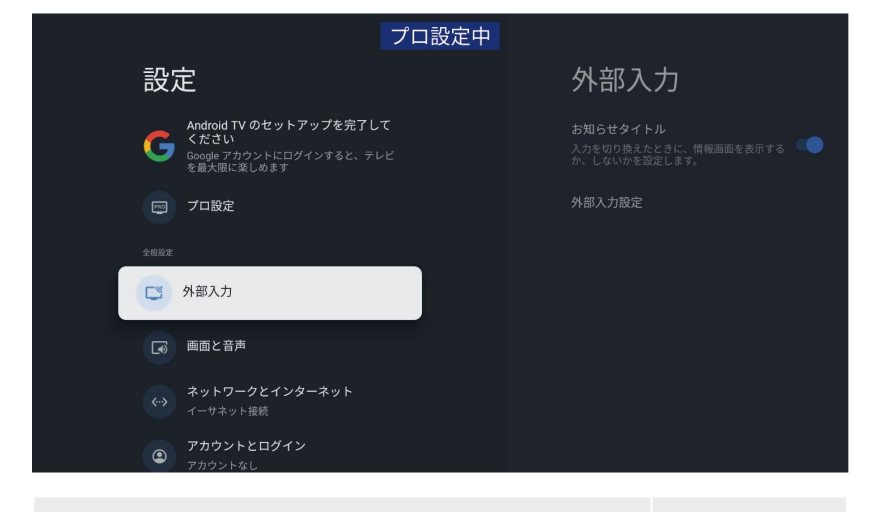

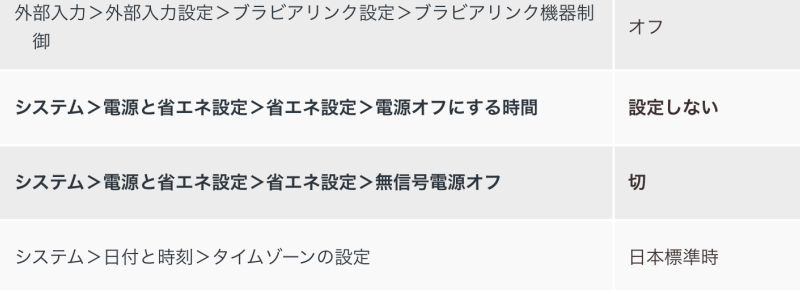

### 4-3 『プロ設定"のアイコンを起動

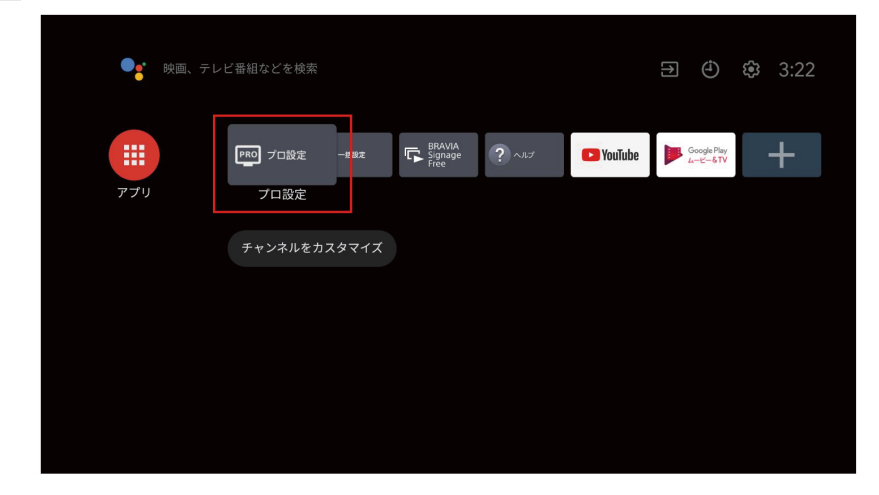

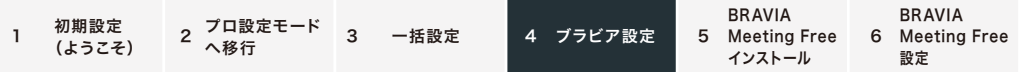

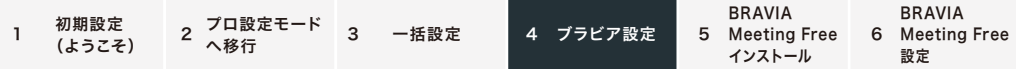

 $4 - 4$ 

Pro Mode、NodeRuntimeProvilege、NodeRuntimeNormal、WebAppRuntimeへ、デバイスの 写真、メディア、ファイルのアクセス許可の画面がでてくるのですべて"許可"する

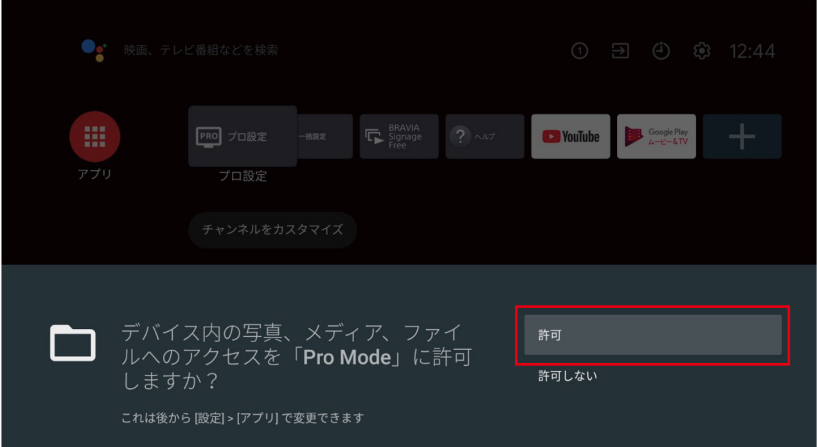

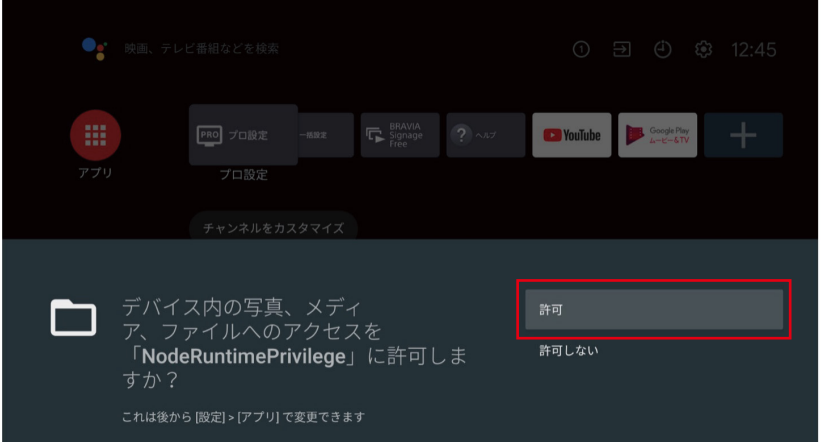

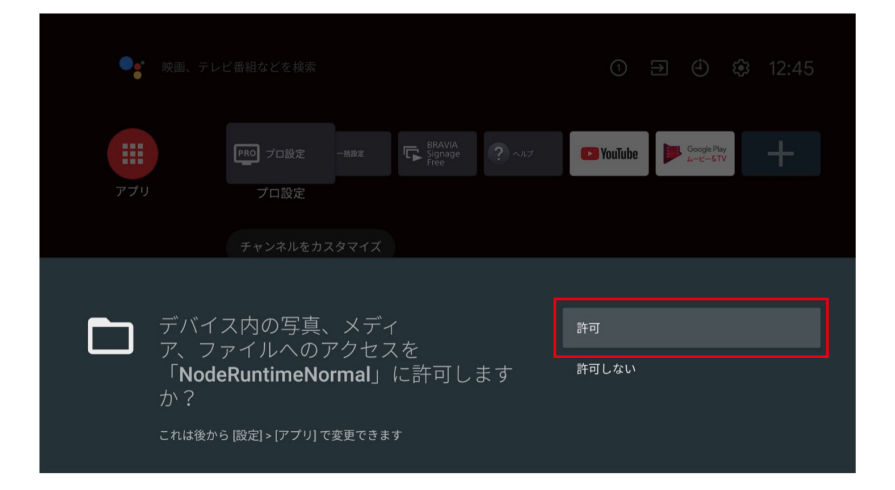

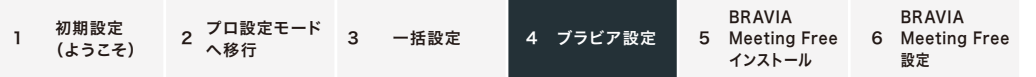

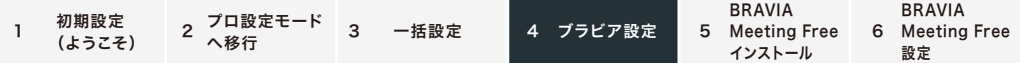

# 4-5 プロ設定

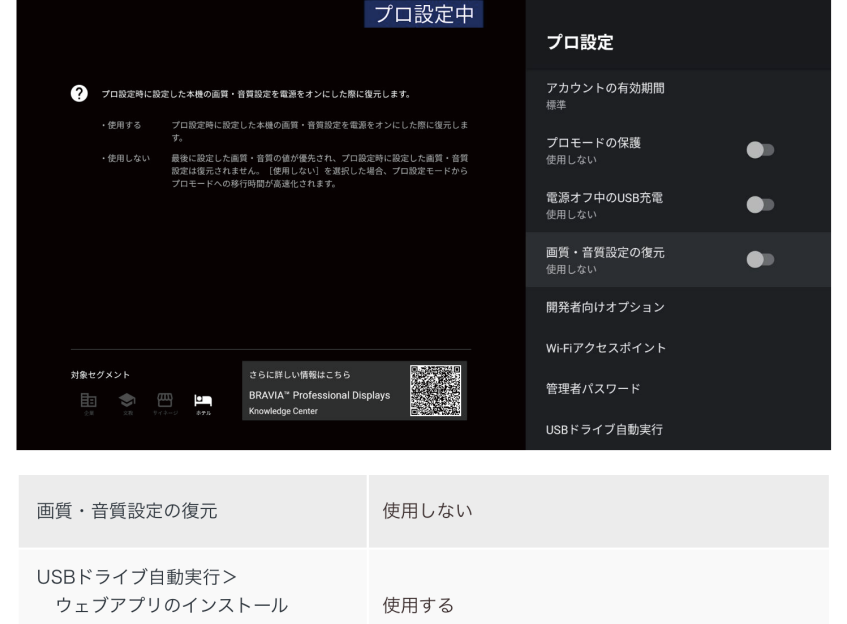

※「プロ設定」の項目部分の「信号検出による電源制御と入力切換」に関して誤った記載があったた め、訂正しました 2023年8月7日

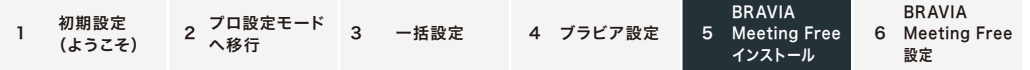

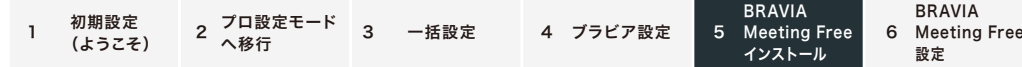

۰

### 5.BRAVIA Meeting Freeインストール

 $5 - 1$ プロ設定>起動サービス>BRAVIA Meeting Free を使用する

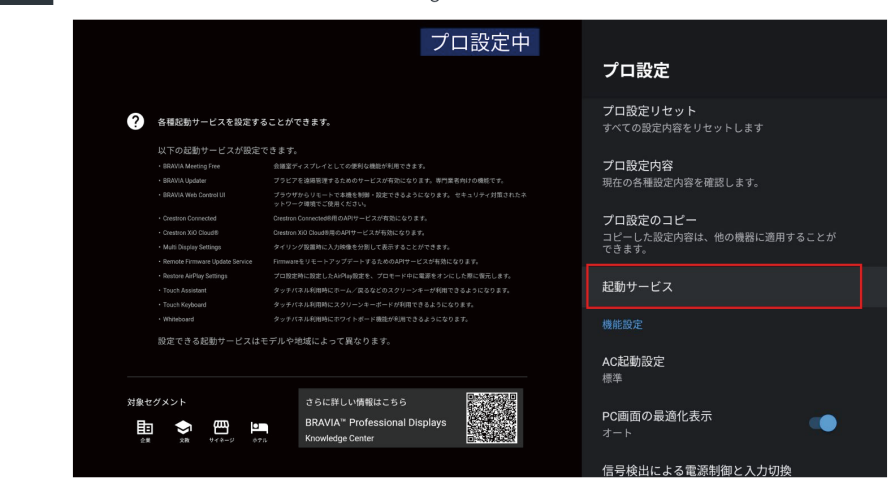

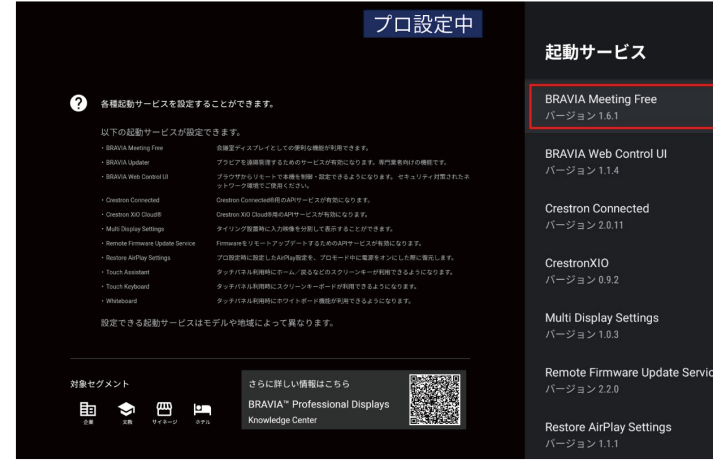

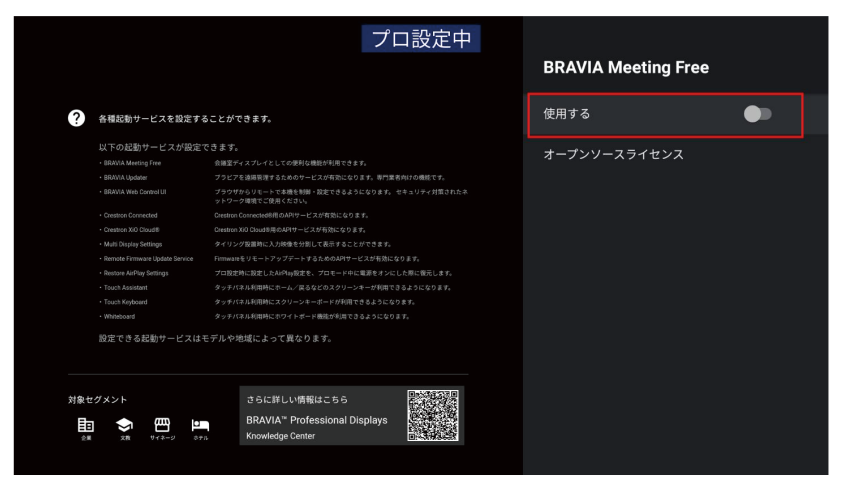

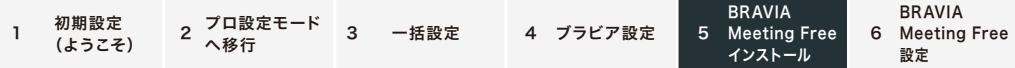

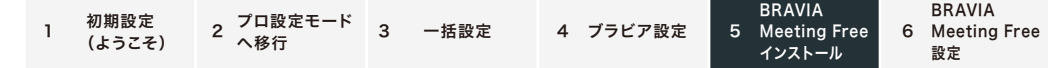

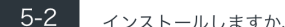

インストールしますか、の画面がでてきて、"インストール"を選択

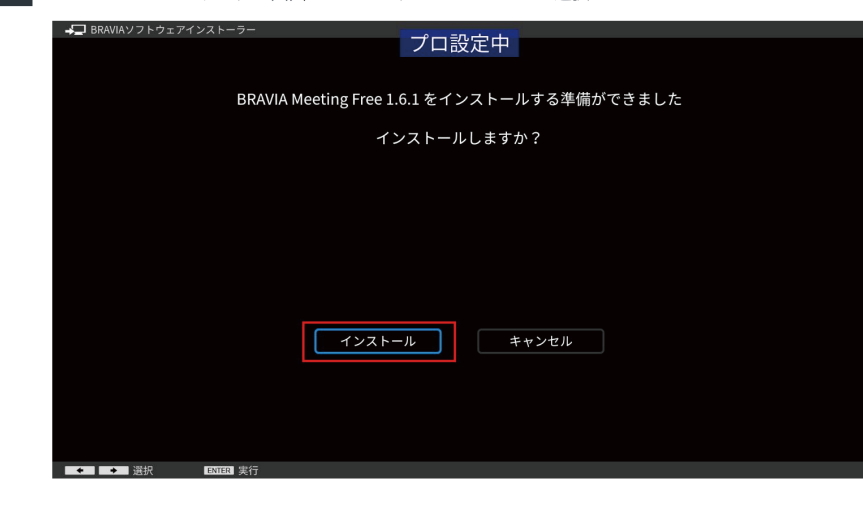

END USERLICENSE AGREEMENTがででてくるので、リモコンのカーソル下までいき、"同意す

る"を選択

 $5 - 3$ 

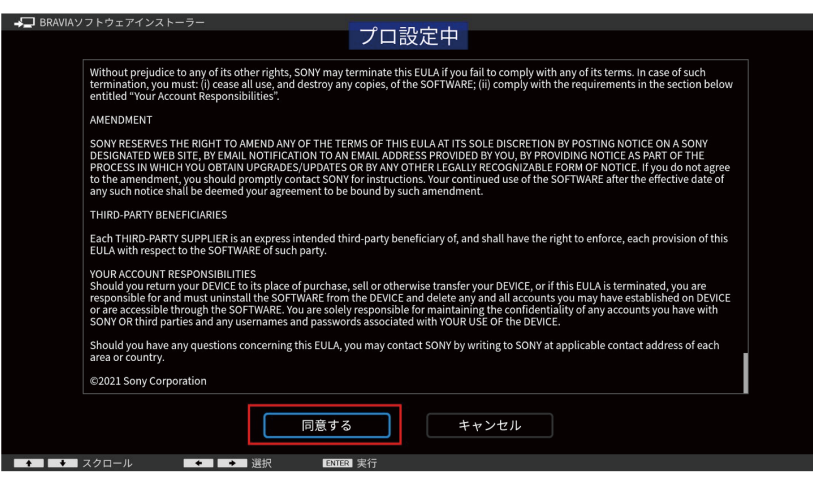

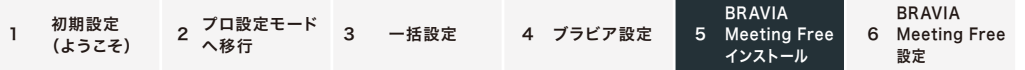

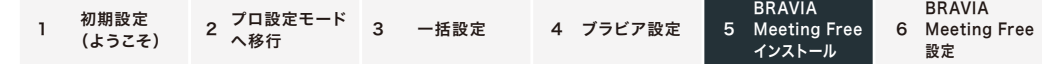

۰

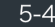

**5-4 イ**ンストールが開始され、30秒ほどで、"インストールが完了しました"がでてくるので、"OK"を選 択

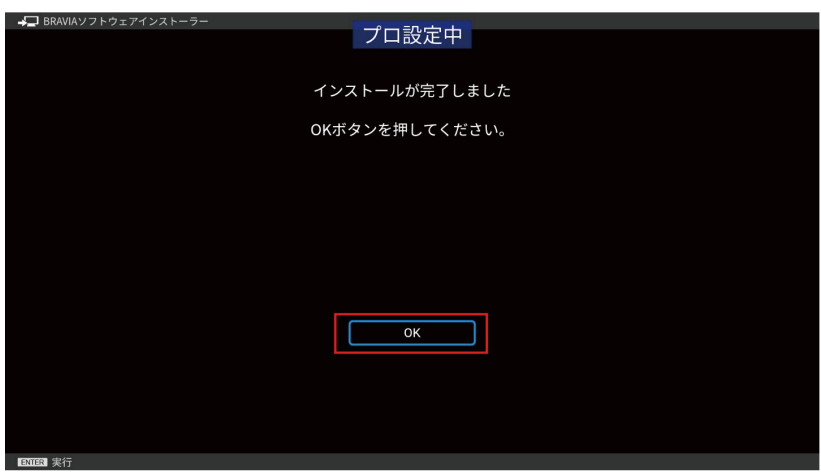

<mark>5-5 キ</mark>プロモードへ切り換えています。しばらくお待ちください。"と表示され、1分ほどでブラビアが再 起動しプロモードへ移行

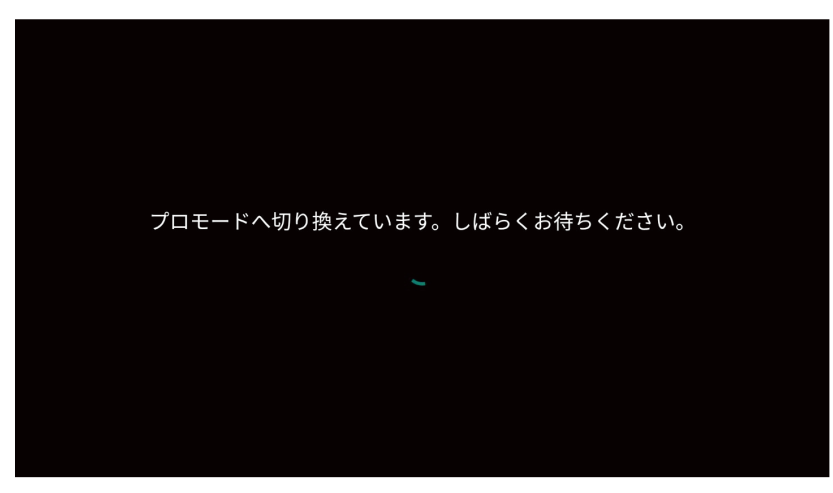

### 5-6 ブラビアがBRAVIA Meeting Freeアプリで起動

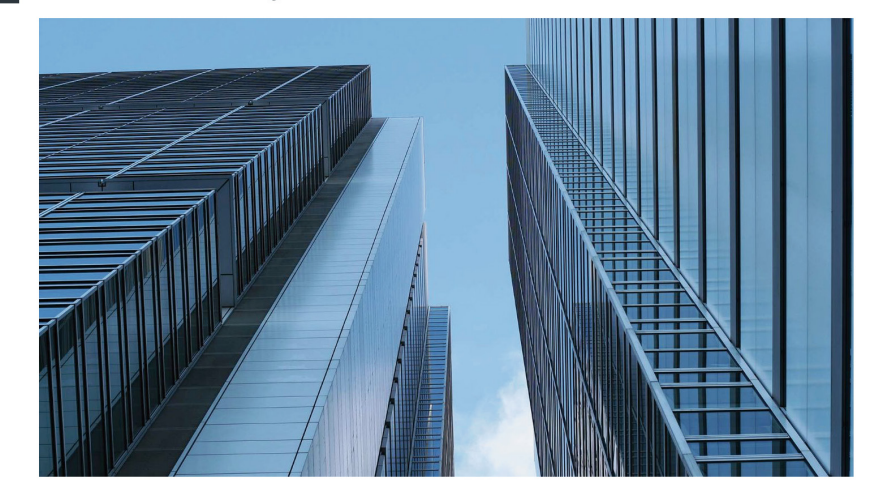

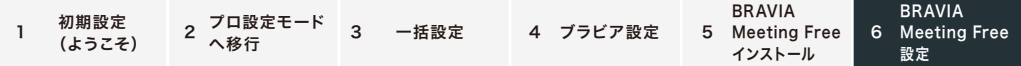

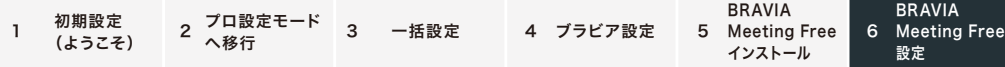

### 6.BRAVIA Meeting Free設定

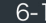

BRAVIA Meeting Freeの画面が見えている状態でリモコンの再生ボタンを押すと、BRAVIA Meeting Freeのメニューが表示

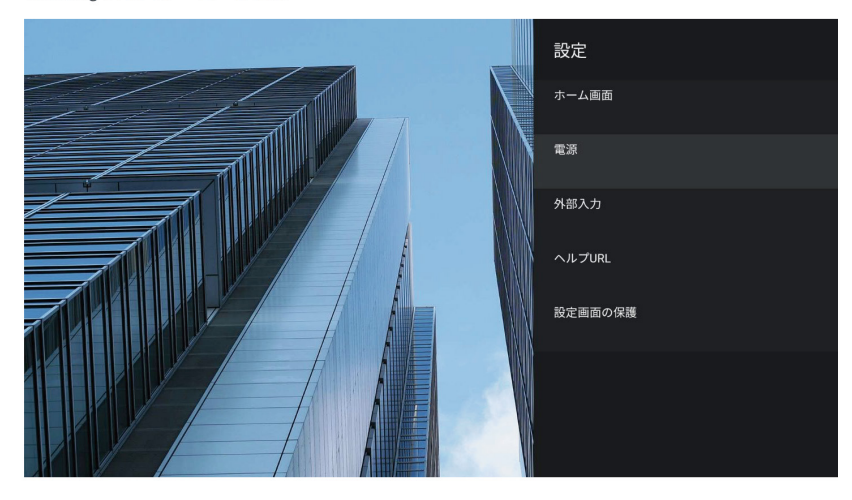

 $6 - 2$ 電源>自動電源オフ から、信号が無くなってから何分後にブラビアをオフにするか設定 (初期値 は、"切")

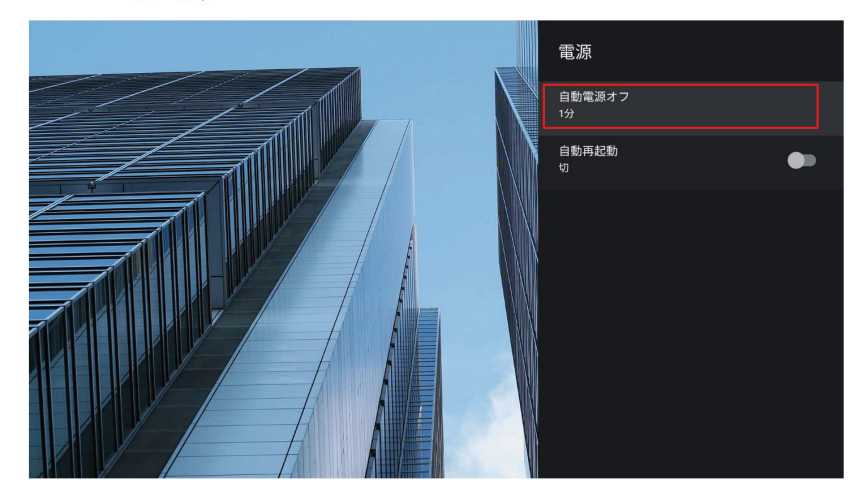

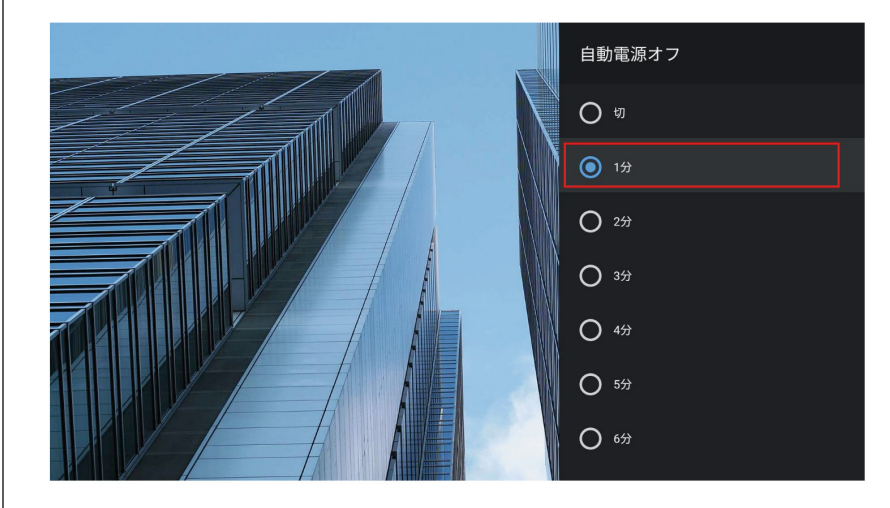